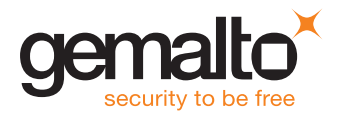

### STARTER KIT

# Sentinel LDK - Quick Start Guide

Congratulations on choosing Sentinel LDK to protect your software. This Quick Start demonstrates how fast and easy it is to protect your Windows program with the Sentinel LDK automatic Envelope application, using a Sentinel HL key.

If you want to learn how to both protect and license your programs using a Sentinel HL (hardware) key or Sentinel SL (software) key, see the Starter Kit Tutorial. You can find this tutorial (and other tutorials) on the Sentinel LDK Installation Drive, at **Windows\** Installed\Docs\Manuals & Tutorials\Tutorial - Starter Kit.pdf.

You will use two Sentinel keys for the steps in this Quick Start:

- **>** Sentinel Developer key (yellow), used to protect your programs. This key is included in the Starter kit.
- **>** End-user Sentinel HL key, used to run the protected program. Sentinel HL keys are ordered separately and are provided in a separate package.

The Sentinel Master key (blue) is also included in the Starter kit. This key is used for license production and is not required for this Quick Start.

The following procedure describes how to protect the Bouncing Ball sample program included with the Sentinel LDK software.

#### **To protect a program:**

- **1.** Connect the Sentinel LDK Installation Drive microSD (green) to your machine.
- **2.**Depending on how your computer is set up, a dialog box may be displayed. If it is displayed, select Open folder to view files.
- **3.**Browse to the Windows folder on the Sentinel LDK Installation Drive. Double-click setup.exe.
- **4.**Follow the Sentinel LDK Setup Wizard instructions. The Sentinel LDK software is installed. Note: In the installation screen to choose the basic components to install, select only Sentinel Vendor Suite. (Sentinel EMS is not required for this Quick Start exercise.)
- **5.**After the installation has completed, select All Programs > Gemalto Sentinel > Sentinel LDK > Check for Updates from the Start menu. The Software Manager window will indicate to you if a later version of any of the Sentinel LDK software is available. If a later version is available, select the option to install it.
- **6.**Disconnect the Installation Drive (Sentinel HL Drive microSD) from the computer.
- **7.** Connect the Sentinel Developer key to the computer.
- **8.**From your computer's Start menu, select All Programs > Gemalto Sentinel > Sentinel LDK > Vendor Suite.

The Vendor Suite menu is displayed.

- **9.** Select Envelope to launch the automatic protection application. Sentinel LDK Envelope detects your Sentinel Developer key, and the Sentinel Master Wizard is displayed.
- **10.** Click OK to accept the default "Download" option. The wizard will introduce the key to the system and extract your unique Vendor Code from the key. (Note: The first time this procedure is performed, the Gemalto servers typically require about 20 minutes to generate your customized libraries, but the process may require up to several hours to complete.)
- **11.** Without changing any of the wizard parameters, click Next as required, and then click Finish.
- **12.** Your Vendor Code is registered in the system. After a few seconds, the Sentinel LDK Envelope main window is displayed.
- **13.** Before protecting, you need to point Envelope to the correct Vendor Code. In the Sentinel LDK Envelope Project pane, select Sentinel Vendor Code.
- **14.** In the Sentinel Vendor Code window, select the Use Vendor Code from file option and click the corresponding browse button.
- **15.** The default file location is displayed. Your Vendor Code file is named according to the Batch Code labeled on your keys. For example, if your keys are labeled with the Batch Code **ABCDE**, your Vendor Code file is called ABCDE.hvc.
- **16.** Select your Vendor Code file and click Open. The path and file are displayed in the Use Vendor Code from file field. You are now ready to protect the Bounce program.
- **17.** In the Sentinel LDK Envelope Project pane, select Programs.
- **18.** In the top right corner of the Programs pane, click Add Programs.

The Add Programs window opens, displaying the contents of the **VendorSuite\samples** folder.

- 19. Select Win32 Bounce.exe and click Open. Win32\_Bounce.exe is now listed in the Programs pane.
- **20.** Optional to enable AppOnChip protection: a. In the Programs pane, double-click Win32\_ Bounce.exe.

b. In the Protection Details pane, click the AppOnChip tab.

#### c. Select Enable AppOnChip.

Note that by default, Envelope has selected two functions that are good candidates for AppOnChip protection.

**21.** In the bottom right corner of the Programs pane, click Protect All (or in the Protection Details pane, click Protect).

An entry in the log pane at the bottom of the window informs you that the Sentinel LDK system is protecting the program.

- **22.** Click Close when Sentinel LDK Envelope notifies you that the protection has succeeded. The protected Bounce program is saved to the location indicated in the log pane.
- **23.** Disconnect your Sentinel Developer key.

#### **To test the protected program:**

- **1.** Connect an end-user Sentinel HL key to the computer.
- **2.**In your file directory, go to %HomePath%\ Documents\ Gemalto\Sentinel LDK [version]\ VendorTools\VendorSuite\Protected and doubleclick Win32\_Bounce.exe.

The program launches and the bouncing ball appears.

- **3.**Close the Bounce program and disconnect the enduser Sentinel HL key.
- **4.**Run the Bounce program again. As expected, the Bounce program will not start. An error message is displayed, informing you that the Sentinel HL key was not found.

**5.**Click OK.

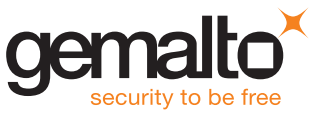

## [GEMALTO.COM](http://www.gemalto.com)

PN 007-013810-001

PN 007-013810-00